# **G9 PRO** MANUAL DE USUARIO FCC ID: YHLBLUG9PRO

**1**

# **Tabla de Contenido**

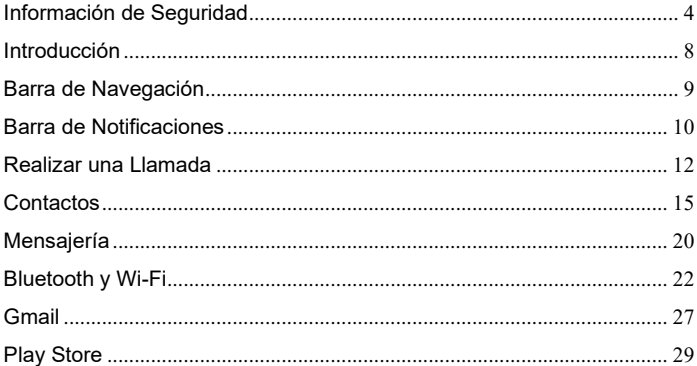

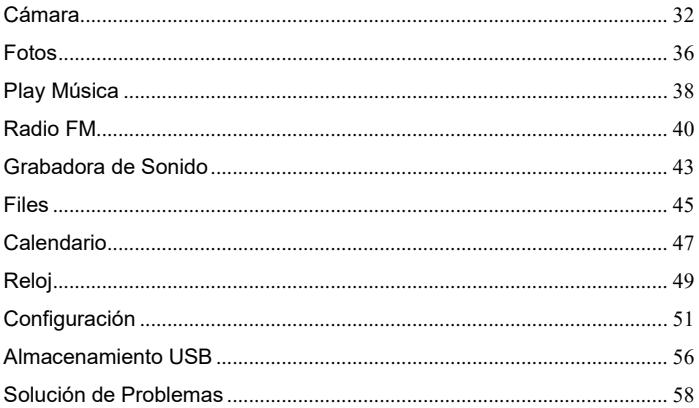

# <span id="page-3-0"></span>**Información de Seguridad**

Por favor, lea atentamente los siguientes términos:

# **Use de Forma Segura**

No utilice el teléfono móvil donde esté prohibido.

# **Seguridad de Transporte**

Por favor siga todas las leyes y regulaciones de transporte.

Por favor maneje con las dos manos en el volante.

# **POR FAVOR MANEJE RESPONSABLEMENTE**

# **NO USE MENSAJERIA DE TEXTO CUANDO ESTE CONDUCIENDO**

# **Seguridad de Hospitales**

Por favor siga todas las leyes y regulaciones de hospital

Por favor, apague su teléfono móvil cuando cerca de instrumentos médicos.

# **Seguridad de Aeropuertos**

Por favor, siga todas las normas de seguridad de vuelo

# **Advertencia de Químicos y Tóxicos**

No utilice su teléfono móvil cerca de combustibles o químicos.

### **Advertencia de Temperatura**

No exponga su teléfono a condiciones extremas de temperatura.

### **Prueba de Agua**

El teléfono móvil no es impermeable. Manténgalo alejado de agua o líquidos para evitar daño.

# **Llamadas de Emergencia SOS**

Asegúrese de que su teléfono móvil está encendido y en un área de servicio. En la pantalla de inicio, pulse la tecla del teléfono y marque el número de emergencia**.** 

# **Accesorios y Baterías**

Utilice únicamente accesorios y baterías autorizados de BLU.

# **Copia de Seguridad**

Recuerde llevar por escrito información importante almacenada.

# **Seguridad y Precauciones de la batería**

- Para mejorar el rendimiento y la vida útil de la batería, se recomienda que cargue la batería totalmente antes de utilizar el teléfono móvil por primera vez.

- El rendimiento óptimo de una batería nueva se obtiene generalmente después de dos o tres ciclos de carga completos. **Aviso:** Tenga en cuenta que la sobrecarga afectará la vida de la batería.

- Durante la carga, mantenga el teléfono móvil fuera del alcance de los niños.

- Almacene la batería en un lugar fresco y seco, lejos del sol directo y cualquier agua o líquido.

- Evite exponer las baterías a temperaturas extremas (por debajo de -10 °C (14 °F) o por encima de 45 °C (113 °F).

- Deje inmediatamente de utilizar la batería si produce un olor, si se recalienta, se distorsiona o tiene

cualquier otro tipo de daño físico.

- Evite el uso del cargador de cerca o alrededor de líquidos. Si el cargador entra en contacto con agua o cualquier líquido, desenchufe inmediatamente de la toma para reducir el riesgo de sobrecalentamiento, el mal funcionamiento del cargador, una descarga eléctrica o un incendio.

### ELECTRICAL SPECIFICATIONS / ESPECIFICACIONES ELÉCTRICAS / ESPECIFICAÇÕES ELÉTRICAS / CARACTERISTIQUES ÉLECTRIQUES

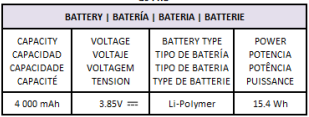

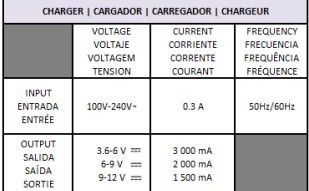

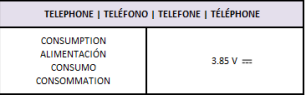

GO PRO

# **Residuo Peligroso - Eliminación de batería**

# *Advertencia: No descarte baterías con la basura diaria incontrolada*

La marca en este manual indica que la batería de este producto no debe desecharse con la basura doméstica al final de su vida útil. Si baterías no se desechan correctamente, las sustancias incluidas pueden causar daño a la salud humana y el medio ambiente. Por favor, siga las leyes y pautas medioambientales para la eliminación apropiada de residuos peligrosos.

#### **Limpieza y Mantenimiento**

- Evite el uso del teléfono y los accesorios en lugares excesivamente húmedos para evitar fallos de funcionamiento.
- Utilice un paño suave y seco para limpiar el teléfono, la batería y el cargador.
- No utilice alcohol, diluyente, bencina o cualquier otro solvente para limpiar el teléfono.

# <span id="page-7-0"></span>**Introducción**

**Encender y Apagar** 

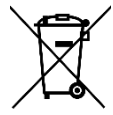

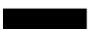

**Encender -** Asegúrese de que la tarjeta SIM se ha insertado correctamente en el teléfono. Mantenga pulsado el botón de encendido para encender el teléfono.

**Apagar -** En el modo de espera, mantenga pulsado el botón de encendido hasta que aparezca el menú de opciones. Seleccione apagar en el menú para apagar el teléfono.

# <span id="page-8-0"></span>**Barra de Navegación**

La barra de navegación es un área exclusiva que muestra los botones de navegación del dispositivo. Estos botones de sistema permiten al usuario controlar el teléfono con eficacia.

### **Retroceder**

Regresa a la pantalla anterior; Se cierra el teclado, cualquier programa abierto, opción de menú, o el panel de notificaciones.

#### **Inicio**

El botón de inicio se detiene cualquier acción actual y vuelve a la pantalla de inicio. También puede acceder al cajón de aplicaciones, aplicaciones recientes y aplicaciones anteriores.

# **Aplicaciones Recientes**

Abre una lista de aplicaciones recientemente abiertas y le permite cambiar cómodamente entre ellas. Esta opción también puede cerrar todas las aplicaciones abiertas deslizando hacia el lado.

# <span id="page-9-0"></span>**Barra de Notificaciones**

La barra de notificaciones es la barra de estado situada en la parte superior de la pantalla que contiene información útil e importante acerca de su teléfono y aplicaciones.

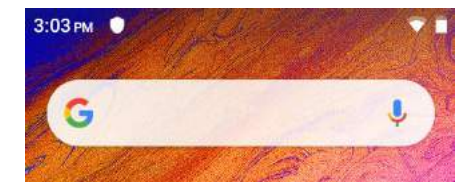

En la barra de notificación, varios iconos aparecerán como barras de señal, hora, indicador de batería, indicador de datos, Bluetooth y Wi-Fi. Usted puede deslizar la barra de notificaciones hacia abajo con su dedo para mostrar las notificaciones o acciones pendientes.

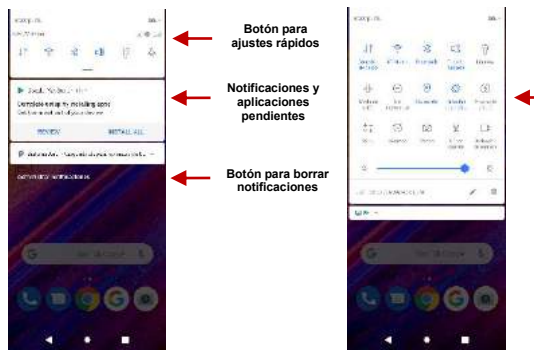

**Ajustes rápidos** 

# **Ajustes en el área de notificaciones**

El panel de configuración de las notificaciones proporciona accesos directos a diferentes configuraciones para un acceso rápido. Hacer clic en cualquiera de los iconos de notificación de acceso.

# **Para borrar notificaciones pendientes:**

» Arrastre hacia abajo la barra de notificaciones y Hacer clic en el icono de borrar notificaciones en la parte inferior derecha de la pantalla

# **Los ajustes rápidos se encuentran:**

» Arrastrando la barra de notificaciones hacia abajo completamente. Algunos ajustes disponibles incluyen Wi-Fi, Bluetooth, Ubicación, Modo de Avión, y Linterna.

# <span id="page-11-0"></span>**Realizar una Llamada**

En la interface de marcación, introduzca el número y Hacer clic en icono de marcación para realizar la llamada.

### **Realizar una llamada**

» Hacer clic en el botón de teclado para abrir el teclado de marcación. En el teclado de marcación, ingrese el número telefónico que desea marcar.

Se puede también mantenga oprimida la tecla 0 para añadir (+) firmar al agregar un prefijo de marcación internacional.

» Hacer clic en el botón de marcar para realizar la llamada.

Cuando marcando una extensión, se puede hacer clic en el botón de teclado para abrir la interface del teclado e ingresar el número de la extensión.

» Hacer clic en el botón de finalizar para terminar la llamada.

#### **Opciones de Llamada**

Hay diferentes opciones que se pueden utilizar en el registro de llamadas y la interface de marcación. Se puede hacer clic en la tecla de menú mientras que en la interface de marcación general y realizar ajustes de llamada, ingresar al historial de llamadas, borrar los números marcados con frecuencia, y añadir un nuevo contacto.

#### **Registro de Llamadas**

Cada número de teléfono llamado y recibido se guardará en el registro de teléfonos de llamadas. Todos los últimos números marcados en el registro de llamadas se pueden marcar haciendo clic en la teja del contacto en la ficha de marcación rápida, o haciendo clic en el contacto y la selección llamada de vuelta en la pestaña reciente. Para borrar llamadas en el registro, pulse la tecla de menú y seleccione eliminar. Se puede eliminar una o varias llamadas en el registro.

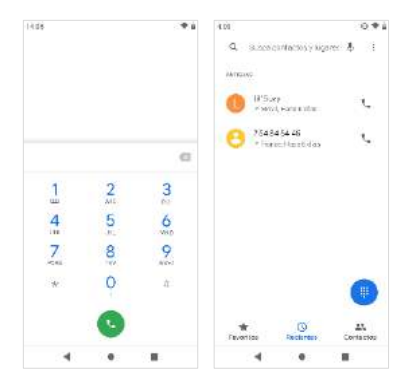

**Lista de registros de llamadas está organizada con pestañas de favoritos, llamadas recientes, y contactos.**

# <span id="page-14-0"></span>**Contactos**

### **Abrir los Contactos**

Para acceder» Hacer clic en el menú de aplicaciones y luego en el icono de Contactos.

» La pantalla predeterminada es la agenda del teléfono y los contactos de la tarjeta SIM.

» Los contactos están organizados alfabéticamente.

Hacer clic en el en botón de menú para acceder a la interface de búsqueda de contactos o desplacé para buscar un contacto. Cualquier número o letras asociadas con algunos de los contactos guardados en la lista se muestran en los resultados de búsqueda.

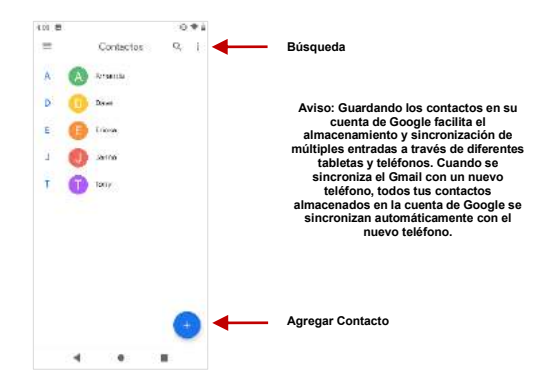

#### **Agregar Contacto Nuevo**

» Hacer clic en el icono de agregar contactos en la parte inferior derecha de la pantalla.

» Seleccione almacenar los contactos en la cuenta de Google, en el teléfono o en la tarjeta SIM.

» Se puede editar imagen de contacto, nombre, teléfono, dirección y correo electrónico, entre otras opciones.

» Hacer clic para almacenar contacto.

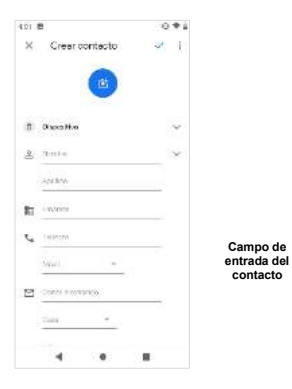

**Aviso:** Se puede agregar contactos individuales a cualquiera de las pantallas de inicio entrando al menú

de los contactos, haciendo clic en el contacto específico, pulsando menú y seleccionando la opción de 'Agregar a pantalla principal'. También se puede compartir los contactos a través de MMS, Gmail, Bluetooth y otras opciones entre el mismo menú*.* 

### **Eliminar Contacto**

» Hacer clic en el icono Contactos para ingresar al directorio.

» Hacer clic y mantenga pulsado el contacto que se va a eliminar.

(Una vez seleccionado, se puede deslizar y elegir otros contactos que deseas eliminar)

» Hacer clic en el menú de contactos y seleccionar el cesto para eliminar.

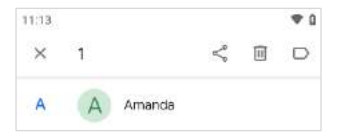

#### **Importar / Exportar Contactos**

El teléfono permite importar o exportar contactos para sincronizar información entre diferentes modos de almacenamiento que incluyen la tarjeta SIM, la cuenta de Gmail y el teléfono.

### **Para importar o exportar contactos:**

» Hacer clic en el icono de Contactos para ingresar al directorio.

» Hacer clic en la tecla del menú para acceder el menú de contactos y seleccione Importar/Exportar.

» Seleccione el origen de donde quiera copiar los contactos. Una vez seleccionado oprima siguiente y elige el destino a donde quiera que los contactos sean copiados.

# <span id="page-19-0"></span>**Mensajería**

Puede utilizar esta función para intercambiar mensajes de texto y mensajes multimedia con su familia y amigos. Los mensajes mandados y recibidos desde el teléfono se guardarán en una sola conversación para poder ver el historial convenientemente.

# **Abrir Mensajería**

Para acceder» Hacer clic en el menú de aplicaciones y luego en el icono de mensajería.

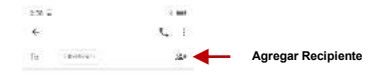

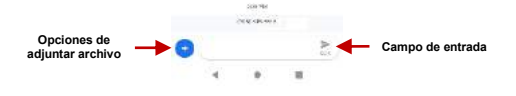

### **Mandar un SMS**

## **Menú de Aplicación > Mensajería > Nuevo Mensaje**

» Hacer clic en el icono de contacto para entrar agregar el recipiente.

» Redactar el mensaje y Hacer clic para enviar

# **Mandar un MMS**

Al crear un mensaje, el estilo de mensaje predeterminado es SMS. El mensaje se convertirá automáticamente a MMS cuando se añade un archivo adjunto o cuando se supera 10 páginas de SMS.

» En la interface de mensajes, Hacer clic en el icono de sujetapapeles.

» Hacer clic para adjuntar y añadir archivos adjuntos.

# <span id="page-21-0"></span>**Bluetooth y Wi-Fi**

Bluetooth es una tecnología de comunicaciones de corto alcance inalámbrico que los dispositivos pueden utilizar para intercambiar información y conectar a diferentes tipos de dispositivos. Wi-Fi permite que los teléfonos móviles se conecten a Internet de forma inalámbrica

# **Encender el Bluetooth**

Para acceder» Hacer clic en el icono de **Ajustes** luego en **Dispositivos Conectados** y seleccione para

sincronizar dispositivo nuevo.

» El Bluetooth después iniciará una búsqueda de todos los dispositivos dentro de su rango y mostrará todos los dispositivos disponibles.

» Cuando complete el escaneo, todos los dispositivos encontrados se mostrarán en la lista bajo dispositivos disponibles. Cuando el dispositivo ha sido identificado, Hacer clic para emparejar.

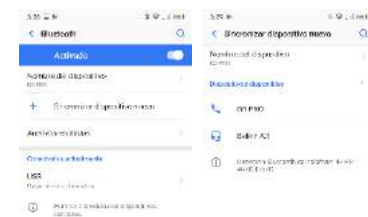

#### **Lista de dispositivos disponibles**

**Aviso: El máximo tiempo de detección del teléfono es de 2 minutos.**

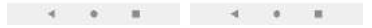

 $\circ$ 

#### **Encender el Wi-Fi**

Para acceder» Hacer clic en el icono de **Ajustes** luego en **Wi-Fi** y seleccione para encender el Wi-Fi » Hacer clic en la red Wi-Fi que se desea conectar.

**Aviso:** Cualquier red no segura se puede utilizar directamente y cualquier red segura requiere una contraseña antes de conectarse

Para mostrar opciones avanzadas, hacer clic en la opción disponible.

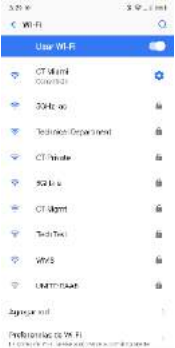

 $\mathcal{A} \qquad \mathbf{0} \qquad \mathbf{H}$ 

**La pantalla de conexión de red muestra el campo de contraseña y también muestra las opciones de conexión avanzadas**

# <span id="page-26-0"></span>**Gmail**

Gmail es el servicio de correo electrónico gratuito de Google. Para acceder al programa de Gmail, Hacer clic en el menú de aplicaciones y Hacer clic en el icono de Gmail e inicie sesión con su cuenta existente o siga las instrucciones para crear una cuenta nueva.

**Aviso:** Con el fin de llevar una contabilidad simplificada con los servicios de Google, su cuenta de Gmail se utilizará para algunos servicios de Google que incluven: Google Play Store, Google Drive, Google +, Google Fotos, Calendario Google, y Google Wallet*.*

#### **Abrir el Gmail**

Para acceder» Hacer clic en el menú de aplicaciones y luego en el icono de Gmail.

#### **Mandar un Correo Electrónico**

» Hacer clic en el botón de redactar para crear un correo electrónico nuevo.

» Introducir el correo electrónico del destinario.

» Redactar el asunto.

» Redactar el mensaje. Hacer clic en el botón de adjunto para agregar un archivo adjunto.

» Hacer clic en el botón de enviar para mandar el correo electrónico.

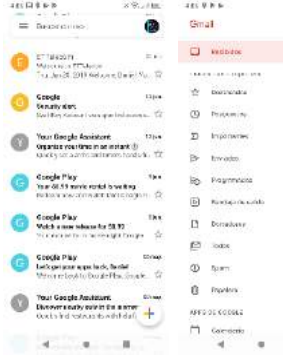

**La bandeja de entrada de Gmail se separa por defecto en tres categorías diferentes.**

**Estas categorías incluyen bandeja de entrada principal, la bandeja de entrada social donde todos sus correos electrónicos de Facebook, Twitter y redes sociales correos están separados y bandeja de promociones donde se separan todos sus correos electrónicos promocionales de ventas.** 

**Puede añadir o eliminar otras categorías en los ajustes de Gmail.**

 $2.9111$ 

ą 中 m m ×, × ш

٠

# <span id="page-28-0"></span>**Play Store**

Play permite descargar música, películas, e incluso juegos a su dispositivo.

**Aviso:** Tendrá que iniciar sesión con su cuenta de Google cuando este configurando el teléfono por primera vez o cuando ingresando al Play Store.

# **Abrir el Play Store**

Para acceder» Hacer clic en el menú de aplicaciones y luego en el icono de Play Store.

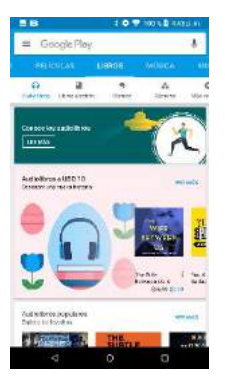

**Seleccione entre diferentes categorías de la tienda Play**

# **Instalando una Aplicación**

» Navega por las categorías disponibles o escriba el nombre en el cuadro de texto de búsqueda para encontrar la aplicación que desea.

» Hacer clic en la aplicación.

» Hacer clic en **INSTALAR** (para aplicaciones gratuitas) o Hacer clic en el **PRECIO** (para aplicaciones pagadas).

» Siga las instrucciones en pantalla para completar la instalación.

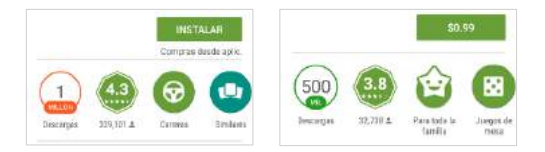

**Aviso de Sistema Androide**: Cualquier aplicación instalada o nativa pedirá permiso al acceder por primera vez.

# <span id="page-31-0"></span>**Cámara**

**Antes de uso:** Se sugiere que inserte la tarjeta SD antes de utilizar la cámara o videocámara. Todas las fotos o videos tomados por el teléfono deben ser normalmente almacenados en la tarjeta de memoria para el almacenamiento en gran capacidad de imágenes y vídeos.

#### **Abrir la Cámara**

Para acceder» Hacer clic en el menú de aplicaciones y luego en el icono de la Cámara.

**Aviso:** Se puede colocar un icono de acceso directo de la cámara en cualquiera de las pantallas

#### **Tomar Fotos**

» Apunte al objeto o escena que se va a tomar con la cámara.

» Pulse el botón de disparador para capturar la imagen.

» Después de tomar la foto, la foto se guardará en la carpeta de la galería de la cámara.

» Se pueden ver las fotos haciendo clic en el botón de cuadro de previsualización.

#### **Grabar Videos**

» Apunte al objeto o escena que se va a tomar con la cámara.

» Hacer clic en el botón de Video para iniciar la grabación.

» Hacer clic en el botón de Video para terminar la grabación.

Se puede realizar diferentes ajustes para la cámara pulsando menú mientras está en la interface de la cámara. En el modo de visor de la cámara, puede cambiar a vídeo o galería de fotos.

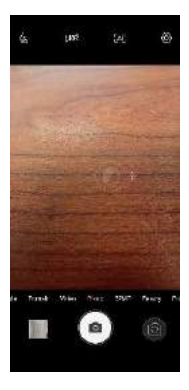

**Opciones de cámara** 

**Seleccione entre cámara y video**

**Cambiando a alta resolución** 

Se puede cambiar la cámara para soportar imágenes de 96 megapíxeles. Esta imagen de alta resolución se logra combinando tomas de ambos lentes.

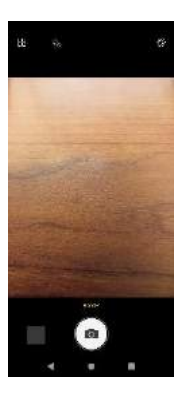

**Deslizar para seleccionar la opción 96MP**

# <span id="page-35-0"></span>**Fotos**

Fotos de Google organiza todas tus fotos y videos en una sola aplicación.

# **Abrir la Galería**

Para acceder» Hacer clic en el menú de aplicaciones y luego en el icono de la Galería.

# **Abrir Imágenes y Videos**

» Hacer clic en una imagen para ver en pantalla completa. Para reproducir un clip de vídeo, Hacer clic en el botón de reproducción.

» Para navegar por la galería, deslice el dedo hacia la izquierda o la derecha.

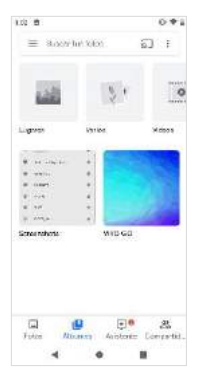

**Fotos y videos son guardados en álbumes separados y fotos pueden ser organizadas por fecha y ubicación** 

# **Compartir Fotos**

Con la imagen seleccionada, hacer clic en el botón de compartir para compartir la imagen. Puede compartir imágenes mediante el envío a través de diferentes tipos de aplicaciones instaladas. También puede enviar imágenes a través de mensaje MMS y también a través de Bluetooth.

# **Ajustar Imágenes**

Con la imagen seleccionada, hacer clic en el botón de editar para ajustar imágenes. Se puede elegir diferentes efectos para fotos que puede incluir como Luz, Color, Pop, y Recortar.

# **Recortar Imágenes**

Hacer clic en el botón de editar para ajustar el tamaño de la imagen, se puede utilizar las herramientas de recorte. Una vez que aparezca el cuadro, pellizque los dedos hacia adentro o hacia afuera para ajustar el tamaño.

# <span id="page-37-0"></span>**Play Música**

Play Música es una aplicación de música de Google que le permite subir, almacenar y reproducir tu propia música. La aplicación también le permite transmitir música directamente desde Google.

#### **Abrir Play Música**

Para acceder» Hacer clic en el menú de aplicaciones y luego en el icono de Play Música.

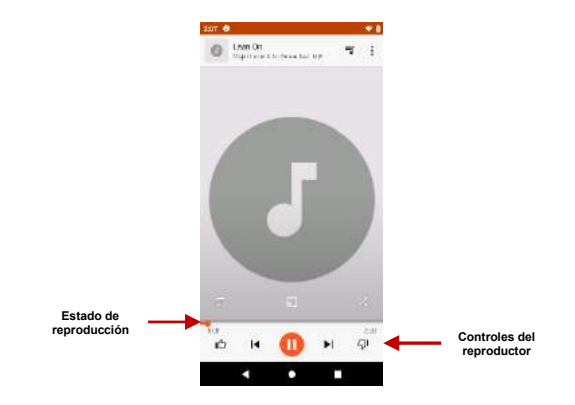

**Reproducción de una Canción** 

» Hacer clic en el botón de menú Play Música y selecciona **Mi Música** para abrir la biblioteca de música.

» Seleccione una categoría de búsqueda (género, artista o canción)

» Hacer clic en una carpeta y de la categoría seleccionada continuación, Hacer clic en una canción.

#### **Buscar Música**

Se puede optar por buscar la música de la carpeta de medios a través de género, nombre del artista, nombre del álbum, nombre de la canción. Hacer clic en el botón de reproducción aleatoria para reproducir música al azar.

#### **Establecer Reproductor de Música como fondo**

Hacer clic en el botón de Inicio para mover el reproductor de música en segundo plano. Usted va a poder ver un icono en la barra de notificaciones indicando que el reproductor de música está activo.

# <span id="page-39-0"></span>**Radio FM**

#### **Radio FM**

Mediante esta función, puede escuchar la radio FM en el dispositivo. La radio FM usa los auriculares con cable como una antena para recibir señal. Antes de usar esta función, conecte los auriculares del equipo

# **Abrir Radio FM**

Presione el ícono de Radio FM para abrir la aplicación.

Haga clic para buscar canales de FM automáticamente y luego haga clic para agregar cualquiera de sus estaciones de radio favoritas.

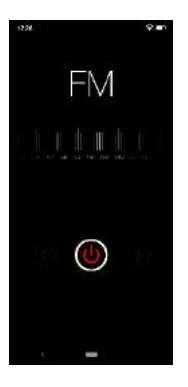

# **Radio FM como fondo**

Haga clic en la tecla de inicio para mover la radio FM al fondo.

# <span id="page-42-0"></span>**Grabadora de Sonido**

Se puede enviar cualquier audio grabado mediante el administrador de archivos seleccionando cualquiera de las opciones de acciones predeterminadas que incluyen Bluetooth, MMS, Google Drive y Gmail.

#### **Abrir la Grabadora de Sonido**

Para acceder» Hacer clic en el menú de aplicaciones y luego en el icono de grabadora de sonido.

### **Grabación**

» Mantenga el micrófono del teléfono cerca de la fuente de sonido.

» Hacer clic en el botón de grabación para grabar el audio y después clic en el botón de paro para terminar la grabación.

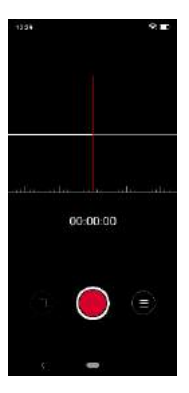

**Aviso:** Se sugiere guardar todas sus grabaciones en la tarjeta SD para la capacidad máxima de almacenamiento. Por favor asegúrese que la tarjeta SD esté instalada*.*

# <span id="page-44-0"></span>**Files**

Files le permite buscar y organizar sus archivos de teléfono almacenados de forma cómoda y eficiente.

# **Abrir Files**

Para acceder» Hacer clic en el menú de aplicaciones y luego en el icono de Administrador de Archivos.

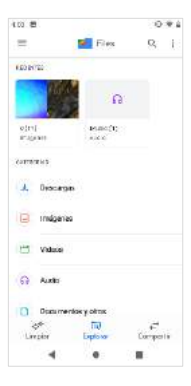

**Inicie el Administrador de archivos para los archivos para buscar archivos almacenados en el teléfono.**

# <span id="page-46-0"></span>**Calendario**

El calendario ayuda mantener seguimiento de los momentos más importantes de la vida en una sola aplicación.

# **Abrir el Calendario**

Para acceder» Hacer clic en el menú de aplicaciones y luego en el icono de calendario.

# **Crear un Evento**

» Hacer una pulsación larga sobre la fecha específica para agregar un evento nuevo. En la ventana de evento y hacer clic para Editar.

» Introducir los nuevos detalles del evento, incluyendo nombre, lugar, fecha y hora de inicio.

» Hacer clic para almacenar los ajustes.

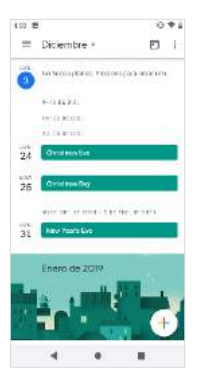

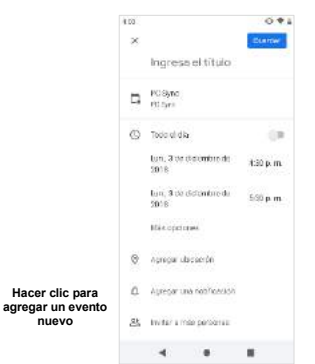

**Ingrese la información de calendario que va de nombre, ubicación, fecha, entre otras opciones**

# <span id="page-48-0"></span>**Reloj**

Puede utilizar esta función para configurar alarmas, ver la hora local en diferentes ciudades en todo el mundo, e incluso ejecutar un cronómetro.

### **Abrir el Reloj**

Para acceder» Hacer clic en el menú de aplicaciones y luego en el icono de reloj.

### **Ver el tiempo corriente en otras ciudades**

» Hacer clic en el icono del Reloj.

» Hacer clic en el botón Reloj Mundial y seleccione las ciudades deseadas.

#### **Crear una alarma nueva**

» Hacer clic en la pestaña del icono de alarma.

» Hacer clic en el icono Agregar alarma para agregar una alarma nueva.

» Establecer la hora.

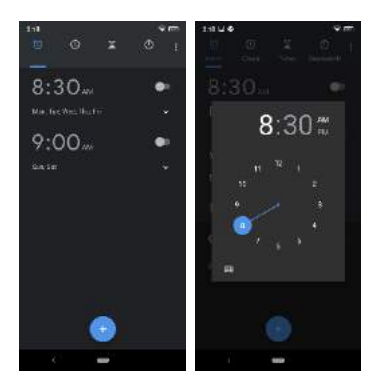

**Hacer clic para agregar o editar una alarma**

**Después Hacer clic en la hora y minuto específico para establecer la alarma.** 

# <span id="page-50-0"></span>**Configuración**

# **Acerca del dispositivo**

• Puede verificar información sobre el estado del teléfono.

# **Red Móvil**

• Ver uso de datos

# **Tarjetas SIM**

• Selección de tarjeta SIM

# **Wi-Fi**

• **Configuración » Wi-Fi »** Hacer clic en Wi-Fi para encender. Cuando está activado, la conexión de Wi-Fi automáticamente buscará las redes disponibles. Cualquier red no segura se puede utilizar directamente y cualquier red segura requiere una contraseña.

# **Bluetooth**

• Pulse el botón para encender Bluetooth. Una vez encendido, el Bluetooth buscará automáticamente cualquier equipo abierto cerca.

# **Hotspots y dispositivos portátiles**

• Establecer Hotspot

# **Mas**

• Modo Avión

*Aviso: Modo de avión apaga todas las conexiones de red automáticamente.*

• Alertas de Emergencia

# **Pantalla**

- Brillo
- Brillo Automático
- Fondo de pantalla, Suspender, tamaño de fuente, rotación automática y otras configuraciones avanzadas

# **Barra de Navegación**

• Establecer configuración de barra de navegación

# **Sonido y vibración**

Esta opción configura los ajustes de tonos de teléfono para recibir llamadas o notificaciones. Algunas de las opciones incluyen

- Vibrar, Volumen, Tonos de llamada, Tonos de llamada, y Tonos de notificación
- Configuración de vibrar, notificaciones y tonos por defecto

# **Aplicaciones y Notificaciones**

- Administrar Aplicaciones Administrar y eliminar aplicaciones instaladas
- Servicios Corrientes Pulse el botón de Detención para terminar cualquiera de las

aplicaciones de la lista de aplicaciones en ejecución y restaurar cualquier uso de RAM.

• Cambiar aplicaciones por defecto y establecer permisos

# **Asistencia inteligente**

- Mudo al voltearse
- Captura de pantalla de tres dedos
- Calibración del sensor
- Ir a la cámara
- Levantar el dispositivo

# **Seguridad**

Configure bloqueos de pantalla básicas: Utilice un patrón, PIN, contraseña o deslice para bloquear la pantalla.

- Patrón: La configuración inicial incluirá instrucciones sencillas de desbloqueo con ejemplos. Hacer clic para continuar el paso del patrón de seguridad. **Aviso:** Se puede agregar seguridad patrón adicional en el encendido
- PIN: Introduzca un número de PIN para desbloquear la pantalla
- Contraseña: Utilice una contraseña personal para desbloquear la pantalla
- Encontrar mi Dispositivo
- Google Play Protect

# **SISTEMA**

# **Fecha y Hora**

- Ajuste de Fecha y Hora al dispositivo.
- Seleccione Formato de fecha Hay 3 tipos de formatos que se pueden elegir: Mes-Día-Año – Día-Mes-Año y Año-Mes-Día.

# **Idioma y entradas**

- Idioma Cambiar el idioma del teléfono
- Diccionario Personal Agregar o eliminar palabras del diccionario del teclado

# **Almacenamiento**

• Ver información sobre archivos guardados e información de almacenamiento

### **Batería**

- Revisar información sobre el consumo de batería
- Encender ahorro de energía inteligente en espera
- Mostrar porcentaje de batería

# **Accesibilidad**

• Texto a voz, Ampliación, Punteros y otras opciones de accesibilidad

# **Apagado/Encendido Programado**

• Establecer Apagado/Encendido

# **Copia de seguridad**

- Copia de Seguridad se copia de seguridad de todos los datos de aplicaciones, contraseñas de WI-FI y otros ajustes a los servidores de Google
- Restablecer valores de Fabrica Restaura el dispositivo y borra todos los datos almacenados completamente.
- Esta sección permite Depuración USB y otras herramientas de desarrollo

# **Actualización del Sistema**

• Revisar actualizaciones del sistema operativo

# **Opciones de Restablecimiento**

- Restablecer preferencias de sistema y aplicaciones
- Restablecer configuración de fabrica

# **Opciones de Programador**

• Si el teléfono no muestra opciones para desarrollado, pulse 'Numero de compilación' siete

(7) veces en la sección llamada 'Acerca del Dispositivo'.

**Cuentas** 

- Agregar y gestionar cuentas
- Agregar Información de Emergencia
- Sincronización de Datos

# **Google**

• Agregar y gestionar cuentas de Google

# <span id="page-55-0"></span>**Almacenamiento USB**

# **Abrir Almacenamiento USB**

Conecte el teléfono a un computador mediante un cable USB. Una vez conectado, una interface de conexión aparecerá en la configuración de notificación. Hacer clic en el icono de la barra de notificaciones USB para acceder al menú de conexión USB del ordenador y seleccionar el ajuste deseado.

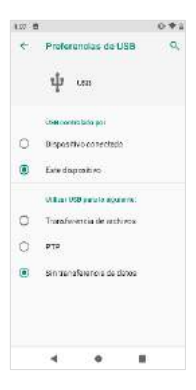

**Opciones de conexión USB:**

- **Cargar solamente**
- **Transferir archivo**
- **Cámara (PTP): Transfiera fotos**

# <span id="page-57-0"></span>**Solución de Problemas**

A continuación, se muestra una lista de los problemas más comunes que pueden surgir al utilizar el teléfono móvil. Pruebe estos pasos para solucionar problemas fáciles de resolver cualquier problema.

### **El teléfono no se enciende**

- Mantenga pulsada la tecla de encendido hasta que aparezca la secuencia de inicio en la pantalla.
- Revise el nivel de la batería y asegúrese de que haya carga.

# **El teléfono no responde después de varios minutos**

▪ Quite e inserte la batería - Si el teléfono dispone de una batería interna, por favor, pulse y mantenga pulsado el botón de encendido.

## **El teléfono se apaga solo**

- Revise si el bloqueo de la pantalla del teléfono está activado.
- Revise si el teléfono necesita ser cargado.

# **La batería no carga**

- Revise si la batería ya está cargada completamente.
- Asegúrese de que la batería este colocada correctamente.
- Asegúrese de que la batería que se utiliza es la batería que vino con el teléfono o es una batería aprobada por BLU.
- Verifique si el conector del cargador está correctamente conectado al teléfono.

### *Aviso: Conecte el cargador solo cuando este insertada la batería.*

# **El tiempo de espera de la batería es demasiado corto**

- Por favor, tenga en cuenta que el tiempo de espera se relaciona directamente con el uso del teléfono (Internet, Texto, Llamadas de voz, Mapas, etc.).
- Baterías típicamente tienen que ser reemplazadas después de un año de uso.

# **El teléfono no se puede conectar a la red (voz o datos)**

- Verifique si tiene servicio de datos activo con su proveedor de servicio.
- Contacte su proveedor de servicio y verifique si el teléfono está dentro de su red y área de cobertura.

### **El teléfono muestra un error de SIM**

- Asegúrese de que la tarieta SIM se ha insertado correctamente en su ranura correspondiente.
- Asegúrese que la tarieta SIM no está dañada o rayada.

# **El código de PIN fue ingresado incorrectamente 3 veces**

La tarieta SIM se bloqueará y tendrá que introducir el código PUK (código de desbloqueo del PIN). Por favor, póngase en contacto con su proveedor de servicios para obtener el código **PUK.** 

#### **No puedo realizar llamadas**

- Asegúrese de que el número marcado es correcto y la tecla de marcación se ha pulsado.
- Utilice el prefijo nacional completo al marcar fuera de su área o en el extranjero, utilice códigos de acceso internacionales específicos de cada país.

### **No puedo recibir llamadas**

- Asegúrese de que el teléfono está conectado la red.
- Revise la función de desvío de llamadas u opciones de restricción de llamadas (Consulte a su proveedor de servicios para estos valores y códigos)

# **El identificador de llamadas no muestra las llamadas entrantes**

Comuníquese con su proveedor de servicios y verifique que tiene el servicio de identificador de llamadas activado en su cuenta o verifique si la persona que llama puede haber bloqueado su número.

# **La persona que llama no puede dejar un mensaje de voz**

Comuníquese con su proveedor de servicios de red local y verifique si el servicio de correo de voz está activo en su cuenta o verifique si la red está ocupada.

# **El teléfono no se conecta al internet**

- Verifique con su proveedor de servicios de que su cuenta tiene el plan de internet / datos habilitado.
- Verifique que la configuración de APN de Internet está configurado (Configuración dependiente del proveedor).

# **Mensajes textos no pueden ser enviados/recibidos**

- Asegúrese que el servicio de mensajería texto está activado.
- Verifique que la configuración de APN está configurado (Configuración dependiente del proveedor).

La información proporcionada en este manual está sujeto cambios sin previo aviso y BLU Products reserva el derecho de modificar el manual en cualquier momento. BLU Products ha hecho todo lo posible para garantizar que este manual este correcto y renuncia responsabilidad de cualquier inexactitud u omisión.